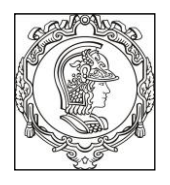

### **ESCOLA POLITÉCNICA DA UNIVERSIDADE DE SÃO PAULO Departamento de Engenharia de Sistemas Eletrônicos PSI – EPUSP**

## **PSI 3031 - LABORATÓRIO DE CIRCUITOS ELÉTRICOS**

L.Q.O. ; D.C.; V.H.N./L.Y./E.G./MNPC

# **Guia Experimental e Roteiro para Relatório**

**Versão para simulação da** 

# **EXPERIÊNCIA 9: ANÁLISE DE FOURIER DE SINAIS PERIÓDICOS**

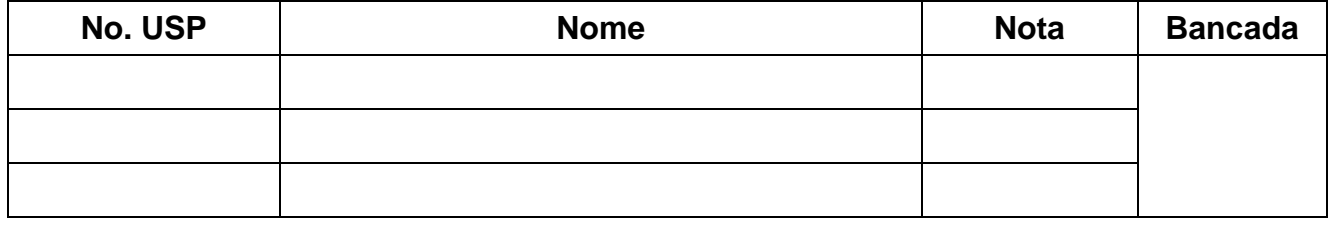

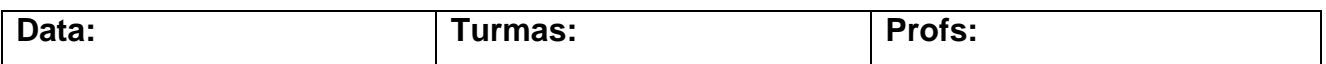

#### **OBJETIVOS GERAIS:**

- Realizar análise de Fourier de sinais periódicos pela *Transformada Discreta de Fourier*  (TDF) e interpretação dos resultados.
- Determinar o *espectro* de um sinal periódico, ou seja, o conjunto dos coeficientes de Fourier de sua série.
- Usar um osciloscópio digital para a aquisição do sinal periódico, e um computador para capturar e processar os dados mostrados na tela do osciloscópio.
- Calcular os coeficientes da série de Fourier através da transformada discreta de Fourier (ver [1] para mais detalhes).

#### **LISTA DE MATERIAL**

- 1 computador com o programa LabVIEW instalado e placa GPIB.
- 1 osciloscópio digital DSO-X2002A.
- 1 gerador de funções Agilent 33500B, com interface GPIB.
- 1 resistor de 1,2 k $\Omega$  e 1 capacitor de 220 nF

**Obs: Nesta versão da Experiência (feita em casa) serão utilizados programas em LabView (VI`s) para fazer a análise espectral de sinais periódicos (assim como nas aulas regulares/presencias). Mas aqui os sinais peródicos não serão fornecidos pelo Gerador de Funções e amsotrados pelo Osciloscópio. Serão fornecidos pelos próprios VI`s, através do botaõ "AQUISIÇÂO" !**

### **PARTE EXPERIMENTAL**

#### **1 SINTETIZADOR DE FOURIER**

*Objetivos específicos: gerar ondas periódicas a partir da composição de ondas senoidais com frequências múltiplas. Obter uma onda quadrada a partir de uma série especial de senoides.*

Na pasta **Vis\_laboratóio** do computador de sua bancada, você encontrará o programa "*Síntese de Fourier.vi*". Com ele você pode criar diferentes formas de onda, variando as amplitudes e fases dos diversos harmônicos. Além disso, o software permite que o sinal criado seja enviado ao gerador de funções **Agilent 33500B** para programá-lo. No entanto, neste item visualizaremos os sinais somente na tela do computador.

**a)** Gere um sinal *v(t)* através do "*Síntese de Fourier.v*" com as características da função indicada a seguir:

$$
v(t) = \frac{2A}{\pi} \operatorname{sen}(\omega_0 t) + \frac{2A}{3\pi} \operatorname{sen}(3\omega_0 t) + \frac{2A}{5\pi} \operatorname{sen}(5\omega_0 t) + \cdots
$$

Note que este sinal é uma aproximação de uma onda quadrada com amplitude pico-a-pico *A* e nível DC nulo [3].

Para sintetizar este sinal, procure ajustar o maior número possível de harmônicos no software (sendo que um bom valor para  $\omega_0$  é  $10\pi$  krad/s, ou seja,  $\mathbf{f}_0 = 5$  kHz).

Ajuste também **as <u>fases</u>**  $(\theta_h)$  dos harmônicos para obter a soma de sinais senoidais (e não cossenoidais), como indicado na expressão acima.

Indique na Tabela 1 os harmônicos  $(A_h)$  e as fases  $(\theta_h)$  escolhidos.

|                | $\mathbf 1$ | $2 \mid 3$ |  | $\overline{7}$ | 8 | 9 | 10 |  |
|----------------|-------------|------------|--|----------------|---|---|----|--|
| H <sub>h</sub> |             |            |  |                |   |   |    |  |
|                |             |            |  |                |   |   |    |  |

**Tabela 1.** Harmônicos (Ah) escolhidos no sintetizador:

Esboce o sinal sintetizado e indique no gráfico o período e a tensão pico a pico do sinal.

**b)** Faça uma análise do sinal sintetizado, discutindo-se aspectos como o efeito da quantidade de harmônicos utilizados e a escolha das fases, entre outros.

# **2 FAMILIARIZAÇÃO COM O SISTEMA DE ANÁLISE ESPECTRAL**

*Objetivos específicos: aprender a utilizar um sistema de análise espectral virtual e obter o espectro de sinais periódicos pela transformada discreta de Fourier.*

# **2.1 INFORMAÇÕES SOBRE O** *SISTEMA DE ANÁLISE ESPECTRAL* **UTILIZADO NO LABORATÓRIO**

O sistema de análise espectral utilizado nesta experiência efetua aquisição e processamento dos sinais. Ele utiliza os seguintes instrumentos reais e software:

 Osciloscópio digital, com capacidade de condicionar os sinais, amostrá-los e enviar as amostras a um computador;

- Computador PC, com *interface* para comunicação com os demais instrumentos;
- Gerador de funções com interface para comunicação com o computador;
- Software desenvolvido em LabVIEW [4] denominado "*Análise\_Espectra.vi*", que desempenhará a função de um *Analisador de Espectros* virtual. Este software está situado na pasta "*Vis\_laboratóio*" **.** A Figura 1 ilustra o painel frontal deste *VI*.

O "Analisador de Espectros Virtual<sup>1</sup>" efetua:

- O **controle** do gerador de funções real, por meio do comando "**GERADOR DE FUNÇÕES**" (via GPIB);
- A **aquisição** de amostras do sinal visualizado na tela do osciloscópio (pela porta USB);
- A **seleção** de subconjuntos das amostras adquiridas, por meio de cursores situados na janela "**Sinal Amostrado**";
- O **cálculo** do espectro de Fourier destas amostras selecionadas, através do comando "**ANÁLISE DE FOURIER**".

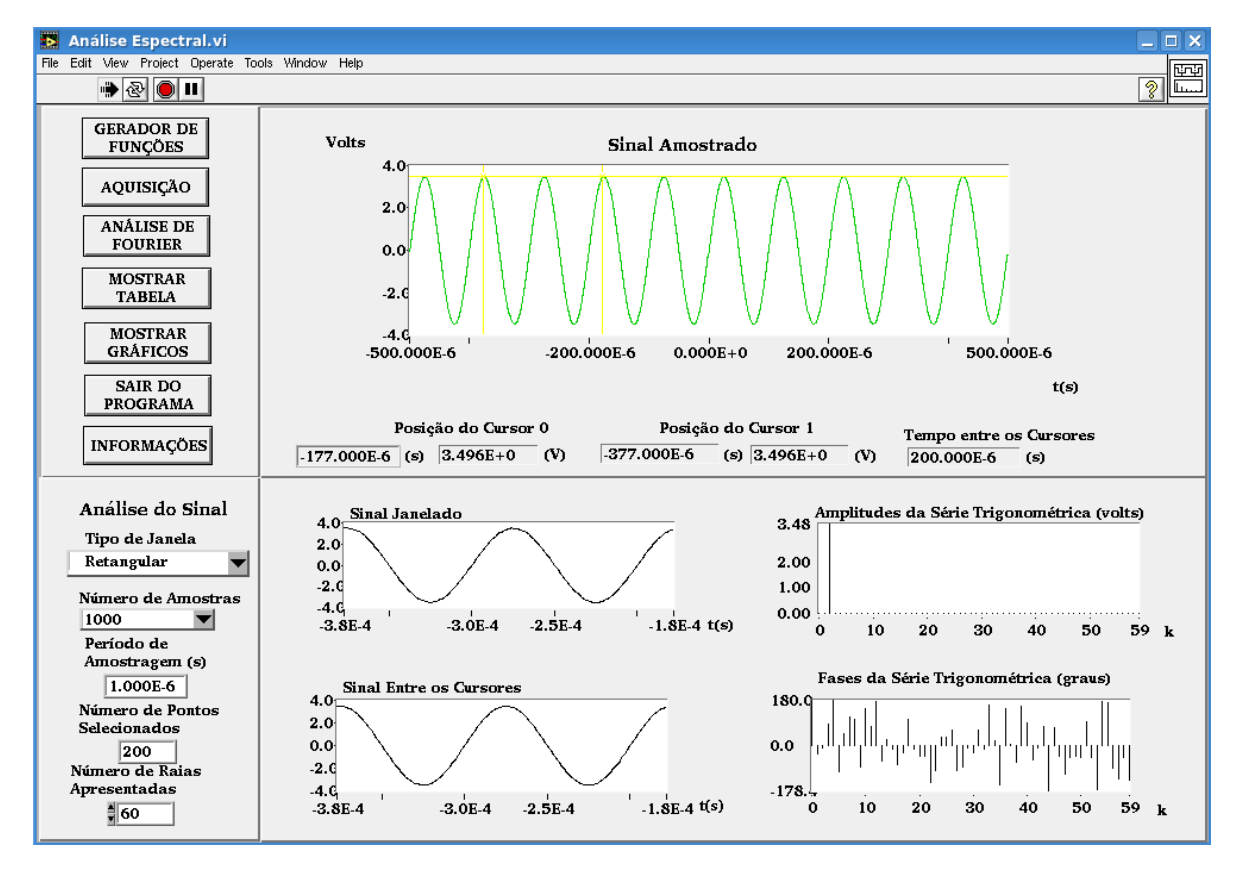

**Figura 1** - Painel frontal do Analisador de Espectros Virtual.

 $\overline{a}$ 

<sup>1</sup> Desenvolvido pelos estagiários Filipe Medeiros Braga, Harm D.P. Jorge, Luiz Henrique S. Rosa e Rogério T. Fujimoto, sob orientação da Prof<sup>a</sup>. Denise Consonni.

Os comandos do programa e suas funções são descritos com mais detalhes a seguir:

- **GERADOR DE**
- **:** permite configurar e comandar o gerador de funções remotamente.
- **:** permite que amostras (ou pontos) do sinal do osciloscópio sejam capturadas.

#### **Note que:**

i) Número de Amostras : indica o número de amostras do sinal a serem capturadas do osciloscópio, e este valor deve ser informado pelo usuário antes da aquisição;

Período de

- ii) **Amostragem [s]** : informa ao usuário um valor calculado (não é possível alterá-lo). É a relação entre o intervalo de tempo total visualizado na tela do osciloscópio pelo número de amostras capturadas.
- iii) O sinal capturado do osciloscópio será visualizado na janela "**Sinal Amostrado**" no painel superior do software.
- **ANÁLISE DE :** esta função processa os dados situados entre os cursores da janela definida pelo usuário, calculando o espectro do sinal através da Transformada Discreta de Fourier (TDF). Observe que:

i) **Retangular v**: o usuário deve escolher o tipo de janela antes da análise. Nesta experiência só utilizaremos a janela **Retangular**;

Número de Pontos

:la

iii) Selecionados : o software indica o número de pontos (ou amostras) contidos ou selecionados entre os cursores e utilizados para calcular a TDF.

iv) Na apresentação dos resultados, os elementos da TDF são convertidos para os fasores da série trigonométrica polar de Fourier (amplitudes e fases), por meio das relações (15) e (19) de [2].

# Número de Raias

Apresentadas : esta função indica o número de raias espectrais da TDF apresentadas nos gráficos e tabelas. O usuário deve escolher este valor antes de efetuar a análise espectral.

**:** permite obter os valores numéricos que resultaram da aplicação da TDF.

**MOSTRAR :** permite visualizar os gráficos gerados com maior resolução.

### **2.2 ANÁLISE ESPECTRAL DE SINAIS PERIÓDICOS**

Vamos efetuar a análise espectral de alguns sinais com o sistema apresentado, seguindo-se as instruções a seguir.

### **2.2.1 ANÁLISE DE SINAIS SENOIDAIS:**

**a)** Ajuste manualmente o gerador de funções (gerador real) para fornecer um sinal senoidal de **10 kHz**, amplitude **7 Vpp**, no modo High Z. **Nota:** Se o gerador estiver no modo "**rmt**", tecle "**local**" no painel frontal do equipamento para ele voltar

à condição padrão.

**b)** No osciloscópio, visualize 10 períodos do sinal senoidal fazendo as conexões necessárias e meça os seguintes parâmetros: frequência do sinal, a amplitude (pico a pico) e o valor eficaz. Indique as grandezas na Tabela 2.

### **Tabela 2:**

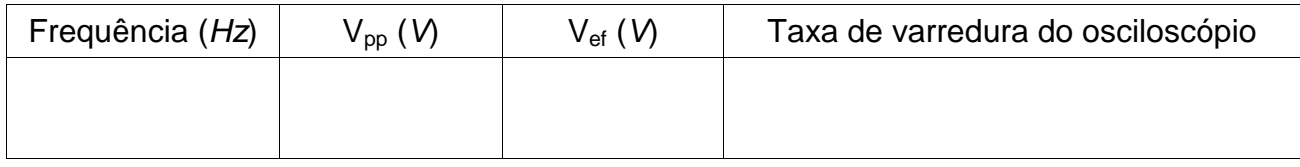

- **c)** Com o software *Análise\_Espectral.vi,* capture este sinal com **200** amostras. **Nota:** Como a leitura dos sinais é feita através da conexão USB, não é necessário efetuar nenhuma ligação a mais entre o osciloscópio e o computador.
- **d)** Em seguida, confira no software se os parâmetros **Tipo de Janela** e **Número de Raias Espectrais Apresentadas** estão selecionados como *Retangular* e *60*, respectivamente.
- **e)** Efetue a análise de Fourier do sinal, selecionando-se exatamente **1** período do sinal. Para isso siga as etapas descritas a seguir:
	- . Posicione com cuidado os dois cursores<sup>2</sup> contidos na janela Sinal Amostrado para delimitar um período do sinal com a maior exatidão possível. Use a indicação "*Tempo entre os Cursores*" situada abaixo do gráfico para certificar-se sobre os intervalos delimitados.

 $\overline{a}$ 

<sup>2</sup> Nesse programa, os cursores são amarelos.

**Dica:** Para conseguir delimitar períodos inteiros do sinal com exatidão, coloque o cursor do mouse no gráfico e clique o seu botão da direita. Selecione *visible itens graphic palette*. Uma janela surgirá no painel frontal para efetuar zoom no gráfico.

#### **\*Nota Adicional**:

*ATENÇÃO: Caso não selecione um número inteiro de períodos do seu sinal, ocorrerá um efeito denominado "VAZAMENTO ESPECTRAL". Como consequência, componentes espúrios de frequência alta serão observados no espectro, e que não corresponderão ao sinal original. Informações adicionais sobre este efeito estão descritas no arquivo "Erros da TDF", disponível no e-Disciplinas. Vale a pena ler sobre este tipo de erro.*

**.** Realize a **Análise de Fourier**, ativando o comando adequado.

Note que a *frequência fundamental da análise espectral*, *f<sup>d</sup>* (ou *resolução espectral*) é calculada por (veja a equação 30 da Introdução Teórica):

$$
(1) \t\t f_d = 1/T_d,
$$

em que *T<sup>d</sup>* é a **duração da janela**, indicada sob o título "*Tempo entre os Cursores*", no painel *Sinal Amostrado*.

A frequência da *k***-ésima raia espectral (***fk***)** é calculada por:

$$
(2) \t\t\t f_k = k f_d.
$$

Os índices *k* das raias espectrais estão representados no eixo x dos gráficos "*Amplitude da série trigonométrica (volts)*" e "*Fases da série trigonométrica (graus)*".

**f)** Esboce o espectro obtido e faça uma análise do resultado, com atenção às seguintes perguntas:

- . Qual raia espectral da TDF apresentou amplitude significativa?
- . Qual é a amplitude e a frequência associada a essa raia?
- . Qual é a relação desse resultado com o sinal original?

**g)** Complete a 1ª linha da Tabela 3 a seguir com as demais informações solicitadas sobre o espectro obtido, considerando que:

kmax = índice da última raia espectral calculada pela TDF;

 $f_a$  = frequência de amostragem.

**h)** Altere o tamanho da janela para selecionar exatamente **4** períodos do sinal. Efetue a análise espectral e complete os campos correspondentes na Tabela 3 com as informações solicitadas.

| <b>Tabela S</b> added an analise espectial do silial selfordal.   |                                                                                           |                                      |                                  |                          |               |                                                                   |                                                                 |                                                                     |                                                 |
|-------------------------------------------------------------------|-------------------------------------------------------------------------------------------|--------------------------------------|----------------------------------|--------------------------|---------------|-------------------------------------------------------------------|-----------------------------------------------------------------|---------------------------------------------------------------------|-------------------------------------------------|
| $n^{\circ}$ de<br>períodos<br>na janela<br>(entre os<br>cursores) | $n^{\circ}$ de pontos<br>selecionados<br>na janela<br>(amostras)<br>entre os<br>cursores) | Resolução<br>espectral<br>$f_d$ (Hz) | Índice<br>do<br>$k_{\text{max}}$ | $f_{km\alpha x}$<br>(Hz) | $f_a$<br>(Hz) | Índice<br>espectral<br>$(k)$ da<br>raia com<br>maior<br>amplitude | Amplitude<br>calculada<br>pela TDF<br>neste índice<br>espectral | Amplitude<br>teórica<br>esperada<br>no mesmo<br>índice<br>espectral | Frequência<br>da raia<br>com maior<br>amplitude |
|                                                                   |                                                                                           |                                      |                                  |                          |               |                                                                   |                                                                 |                                                                     |                                                 |
| 4                                                                 |                                                                                           |                                      |                                  |                          |               |                                                                   |                                                                 |                                                                     |                                                 |

**Tabela 3** - dados da análise espectral do sinal senoidal:

**i)** Compare os dois espectros obtidos e descreva quais foram as principais diferenças ao aumentar o número de períodos numa determinada janela para realizar a TDF.

**j)** Volte a selecionar um único período do sinal e refaça a análise de Fourier. Veja o efeito de deslocar a posição da janela para outras regiões do sinal amostrado, observando o que ocorre com os espectros de Amplitudes e de Fases ao efetuar a análise de Fourier. Comente.

**k)** Altere a frequência do sinal senoidal para **47,5 kHz** no gerador de funções. Ajuste a taxa de varredura do osciloscópio para 200 **µs/div** e meça as grandezas indicadas na Tabela 4. Faça a aquisição do sinal com **1000 amostras**. Selecione uma janela de duração igual a 400 µs e "*número*" *de raias espectrais apresentadas*" igual a **200.** A seguir faça a análise espectral. Preencha a 1ª linha da Tabela 5 do seu relatório com as informações solicitadas.

**l)** Repita a aquisição do mesmo sinal agora com **100 amostras**, selecionando-se uma janela de igual duração (**400 s**). Faça a análise espectral e compare os resultados com o obtido no espectro anterior. Indique os resultados na 2ª linha da Tabela 5.

*ATENÇÃO: Toda vez que o sinal a ser analisado contiver componentes espectrais com frequência superior a metade da frequência de amostragem ocorrerá o ERRO DE REBATIMENTO, dando origem a um falso componente de frequência baixa. Informações adicionais sobre este erro estão descritas no arquivo "Erros da TDF".*

#### **Tabela 4:**

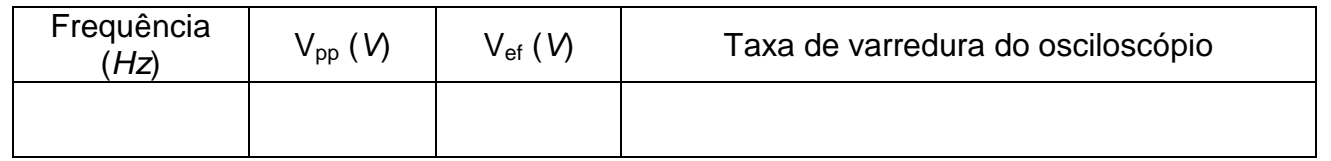

### Tabela 5: Dados da análise espectral do sinal senoidal, com janela de duração igual a 400 µs:

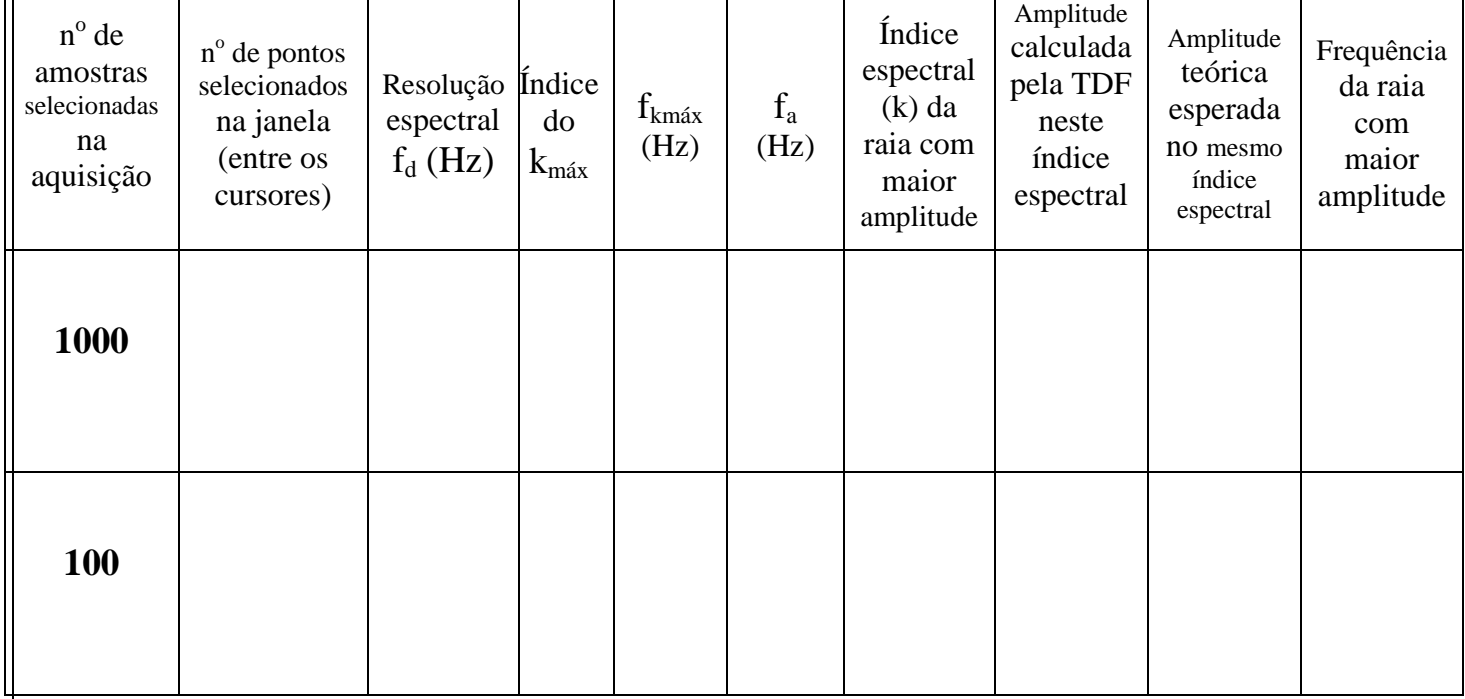

**m)** Faça uma análise dos espectros obtidos nos dois últimos itens, com atenção às seguintes perguntas:

. Por que a resolução espectral é a mesma nos dois casos?

. Os sinais visualizados na tela "Sinal Amostrado" correspondem ao sinal observado no osciloscópio nas duas condições?

. No segundo caso, por que a frequência do sinal analisado pela TDF não corresponde à frequência do sinal do osciloscópio?

Qual é o tipo de erro que está sendo observado no 2º caso?

## **2.2.2 ANÁLISE DA ONDA QUADRADA:**

a) Ajuste o gerador de funções para gerar uma onda quadrada, adotando-se a mesma amplitude pico a pico (A) do sinal utilizado **no item 1.a** e f<sub>o</sub> = 5 kHz. Visualize o sinal no osciloscópio com taxa de varredura em 300 µs/div. Indique na Tabela 6 os valores das grandezas obtidas no osciloscópio. **Tabela 6:** 

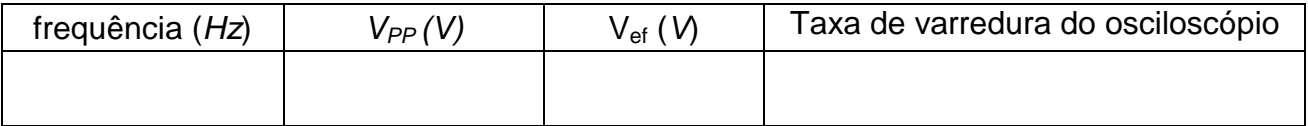

**b)** Faça a aquisição do sinal com **1000 (mil)** amostras. Com os cursores, janele **nove** (9) períodos do sinal. Faça a análise de Fourier com o número de raias espectrais **= 100**. Indique somente os harmônicos relevantes da sua análise na Tabela 7.

Imprima a tela da análise espectral e anexe-a ao seu relatório.

**Tabela 7 -** Dados da análise espectral da onda quadrada e dos harmônicos do item 1.a.

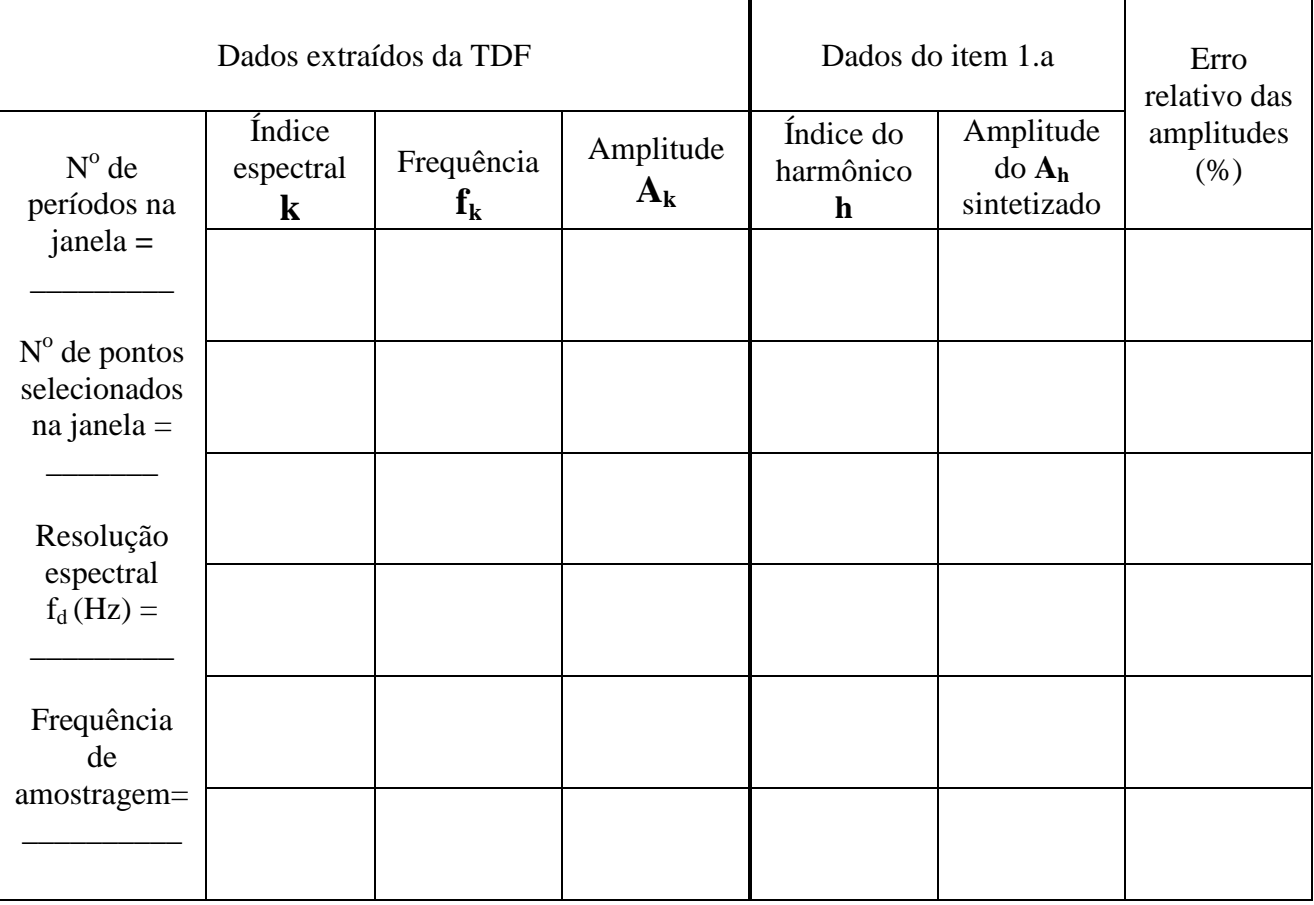

**c)** Complete a Tabela 7 com os harmônicos relevantes obtidos no item 1.a e o erro relativo.

**d)** Examine os resultados que obteve com a TDF e compare-os com os valores que você usou no item 1.a. Verifique especialmente se os harmônicos pares da sua TDF são ou não desprezíveis. Discuta também qual foi o efeito de janelar o sinal com 9 períodos na análise de Fourier. Procure explicar eventuais discrepâncias.

### **2.2.3 EFEITO DE REBATIMENTO:**

**a)** Mantendo-se o mesmo sinal e a mesma taxa de varredura do osciloscópio do item anterior, faça uma nova aquisição com **100** amostras. Delimite **9 períodos** do sinal entre os cursores e efetue a análise de Fourier. Anote na Tabela 8 somente as frequências e as amplitudes das raias espectrais mais significativas do espectro obtido. Imprima a tela da Análise Espectral obtida.

#### **Tabela 8:**

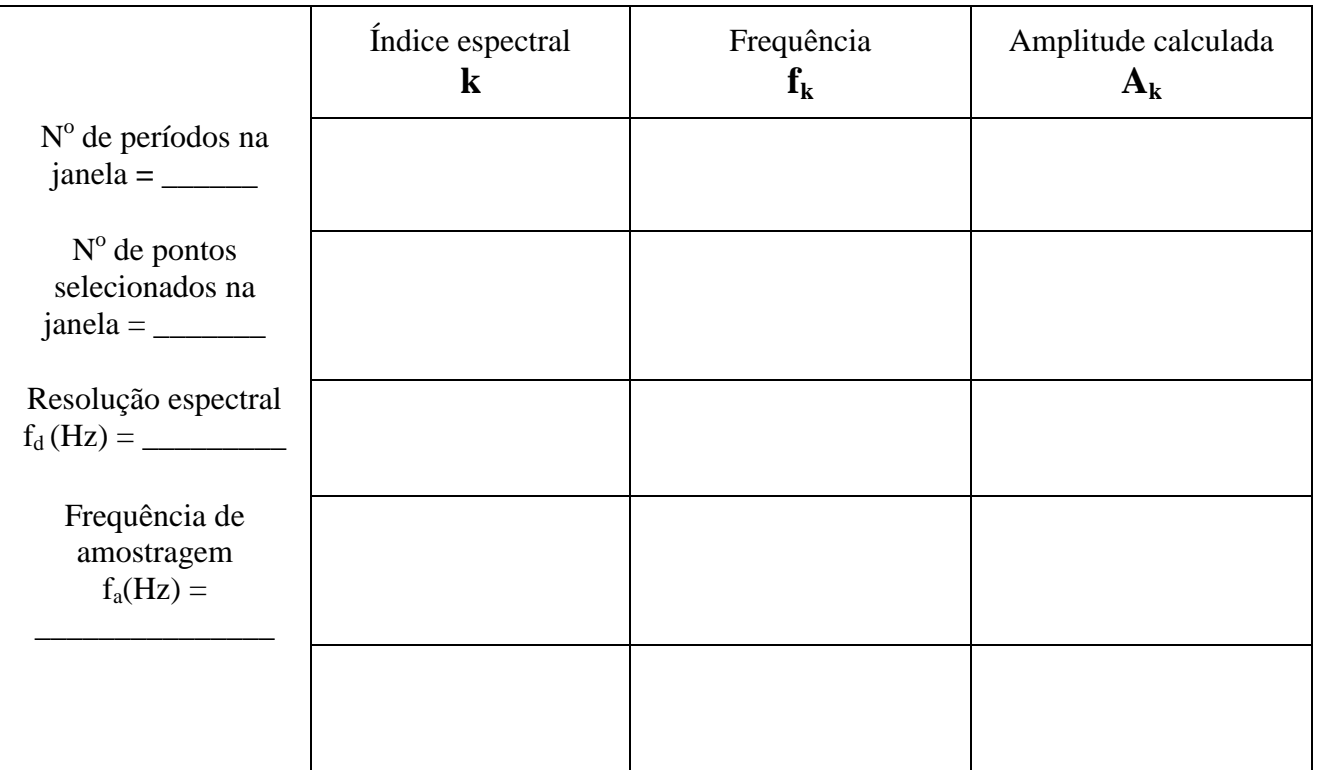

**b)** Compare os valores obtidos com os resultados esperados teoricamente (ou seja, sem o efeito de rebatimento).

Considere os seguintes aspectos na sua discussão:

- . A frequência de amostragem e o critério de Nyquist;
- . As frequências reais e espúrias do sinal observadas após realizar a análise de Fourier.
- . Identifique que harmônicos do sinal real estão relacionados com as frequências espúrias observadas na análise.

Frequências espúrias (fe) são determinadas através da seguinte expressão:

$$
f_e = |m f_a - f|
$$
,  $m = 1, 2, 3, ...$ 

onde:  $m = 1$  se  $f_a/2 < f < 3f_a/2$ ;  $m = 2$  se  $3f_a/2 < f < 5f_a/2$  .....

**c)** Indique no gráfico impresso, quais raias são correspondentes ao sinal sem rebatimento, e as demais, oriundas do rebatimento, a que frequências do sinal original estão relacionadas.

# **3 ANÁLISE DE FOURIER DA RESPOSTA DE UM CIRCUITO RC**

*Objetivo específico: avaliar a resposta de um circuito passa-baixas por meio da análise espectral.*

**a)** Monte o circuito indicado na Figura 2, usando  $R = 1.2$  k $\Omega$  e C = 220 nF. Selecione no gerador de funções uma função "**sinc**", com frequência de **100 Hz** e amplitude pico a pico de **5 V**. Observe vários períodos do sinal no osciloscópio e faça sua análise espectral do sinal de entrada (ve) adquirindo-se **1000** amostras do sinal. Imprima o espectro obtido.

 $\wedge$   $\wedge$   $\wedge$ 

Dica: ajuste o nível de trigger para visualizar adequadamente o sinal na tela do osciloscópio.

|                              | $\bf R$       | $\mathbf C$ | R        |          |
|------------------------------|---------------|-------------|----------|----------|
| <b>Valor</b><br>nominal      | $1,2 k\Omega$ | $220$ nF    | $v_e(t)$ | $v_c(t)$ |
| <b>Valor</b><br>experimental |               |             |          |          |
|                              |               |             |          |          |

Figura 2: Circuito RC.

**c)** Faça a análise de Fourier da tensão de saída (sobre o capacitor) com o Analisador de Espectros\*, e compare o resultado obtido com o espectro da tensão v<sup>e</sup> (tensão de alimentação = função sinc). Discuta se o resultado obtido é o esperado e comente como a análise de Fourier pode ajudar na caracterização de um filtro passa-baixas (como por exemplo, determinar a frequência de corte do filtro).

Imprima o espectro de  $v<sub>C</sub>$  para auxiliá-lo na análise dos resultados.

*\* O software Análise\_Espectra.vi só adquire sinais do canal 1 do osciloscópio.*

## **5 PROGRAMAS**

*Análise\_Espectral.vi* **e** *Sintetise\_de-Fourier.vi*, baseados somente com instrumentos virtuais, a serem utilizados em qualquer micro.

## **BIBLIOGRAFIA**

- [1] ORSINI, L. Q., CONSONNI, D., *Curso de Circuitos Elétricos,* vol. 2, S. Paulo, ed. Blucher, 2004.
- [2] NASCIMENTO, V.H., *Introdução à Análise de Fourier*. Apostila do curso PSI3214, EPUSP, 2015.
- [3] NASCIMENTO, V. H., *Exemplos com Séries de Fourier*. Apostila do curso PSI3214, EPUSP, 2015.